## **Loading Android Applications Onto Juniper AOSP Products**

## Android Operating System

Several of Juniper Systems products are powered by the Android<sup>™</sup> Open Source Project (AOSP) operating system. This includes the Mesa 2 Rugged Tablet<sup>™</sup>, Allegro 3 Rugged

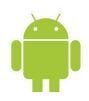

Handheld<sup>™</sup>, and Archer 3 Rugged Handheld<sup>™</sup>. Google Mobile Services (GMS) is not available with this OS. GMS is a set of proprietary features owned by Google, which includes the Google Play store.

Although the Google Play store is a familiar way to load applications, it is not the only way to obtain Android apps. You can side load many apps onto Juniper Systems products using the instructions in this document.

## Locating Android Apps for Juniper Systems Android Products

Android apps can be found in the following locations on the internet:

- App Developer: Some application developers host their app files on their website. Or, they might provide it upon request. This will be an .apk file.
- Amazon Appstore for Android: Another popular way to download Android apps is through the free Amazon Appstore. To access these apps, first set up an Amazon account from their website. Next, search for "Amazon Appstore" and follow the links to download apps to the device.

## Side Loading Android Applications

Follow these steps to side load and install Android apps onto a Juniper Systems AOSP device:

- Change the security setting to allow the installation of apps from unknown sources. Go to Settings > Security > Unknown sources and toggle this setting on.
- 2. Download the desired .apk app file to the device from a trusted source using one of these options:
  - a. Do this directly using the browser on the device to go to the website where the app is located and downloading it.

- b. Use another computer to get the app file from the internet. Copy the file to a USB drive or SD card, remove the memory device from the computer, insert it into the device, and transfer the file to the device.
- Once you have downloaded the app file, use the file manager to navigate to the location of the app to install it. On the Mesa 2, use Astro file manager. On the Allegro 3 or Archer 3, use the Files app. Tap on the desired .apk file and follow the prompts to install the app.
- 4. Once you have installed the desired app(s), return to Settings > Security > Unknown sources on the Juniper Systems Android device and toggle this setting off. This ensures the secure operation of the device by blocking the unknown installation of malicious software.

Compatibility Note: Not all Android applications are compatible with Juniper Systems Android devices. The Mesa 2 runs the Android version 5.1.1 OS and the Archer 3 and Allegro 3 run the Android version 7.1.2 OS. Some apps might require a more recent version of the OS or features associated with GMS. These incompatibilities often manifest in the form of an error message or failure to launch.

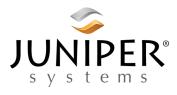

tel: 435.753.1881 | web: www.junipersys.com 1132 W. 1700 N. Logan, UT 84321

P/N 27197-01. Copyright March 2019, Juniper Systems, Inc. All rights reserved. Information is subject to change without notice. Mesa 2 Rugged Tablet, Allegro 3 Rugged Handheld, and Archer 3 Rugged Handheld are trademarks of Juniper Systems, Inc. Android<sup>™</sup> is a trademark of Google Inc. The names of other companies and products mentioned herein may be the trademarks of their respective owners.